# **Telescope Camera Setup Guide**

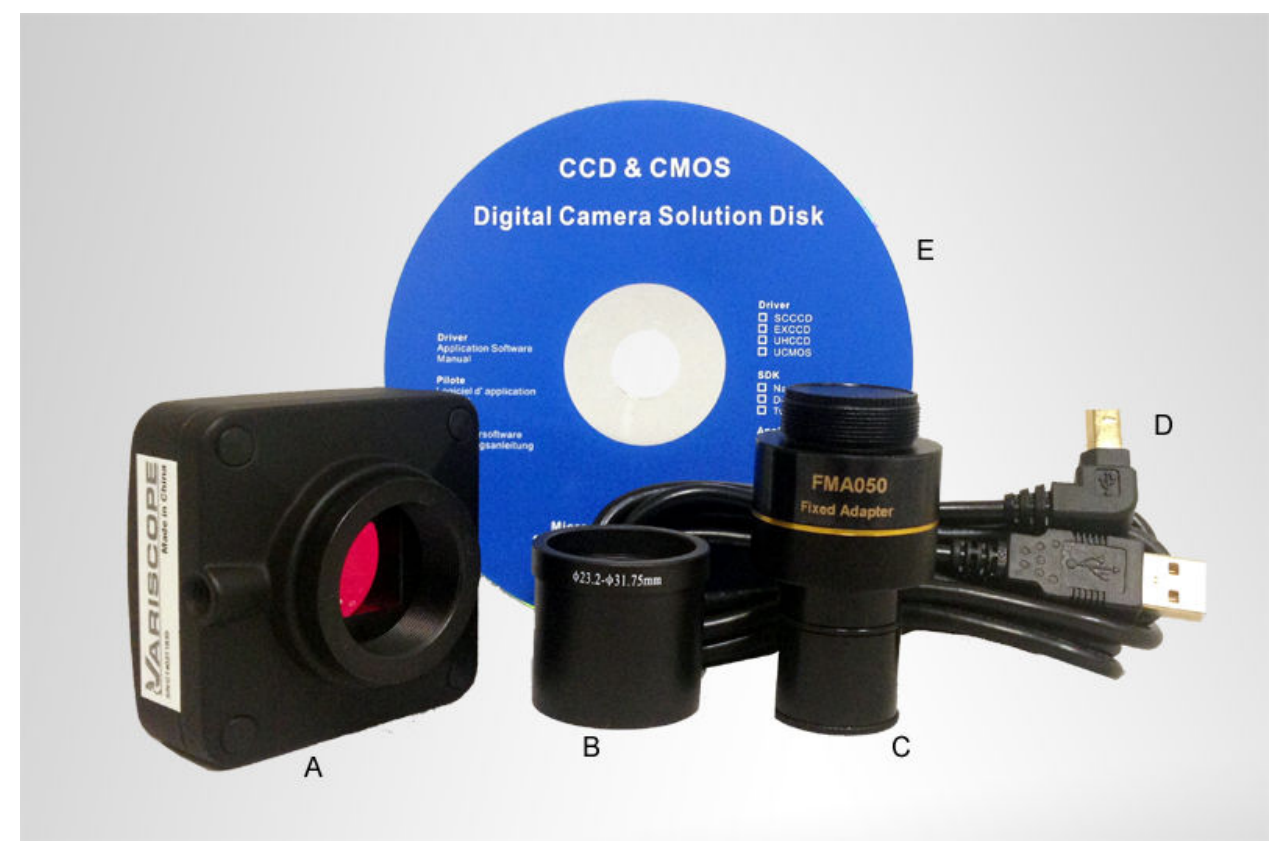

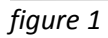

- **A. Camera Body**
- **B. 1.25" Telescope Adapter (23.2mm to 31.75mm)**
- **C. Fixed Adapter (FMA050) (Same adapter works for both telescopes and microscopes)**
- **D. USB Cable**
- **E. ToupView Software (Detailed User Manual on CD)**

### **Setting up the Camera**

Step 1: Remove the lens cap from the Camera Body.

Step 2: Remove both lens caps from the Fixed Adapter.

Step 3: Attach male threaded end of Fixed Adapter to Camera Body. (see figure 2)

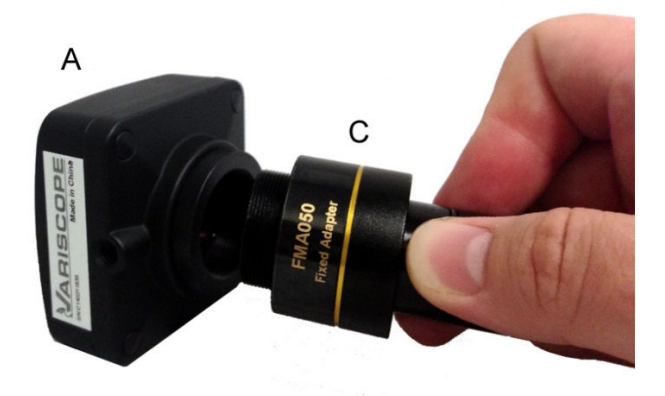

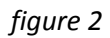

Step 4: Slide the 1.25" Telescope Adapter over the exposed end of the Fixed Adapter. (see figure 3)

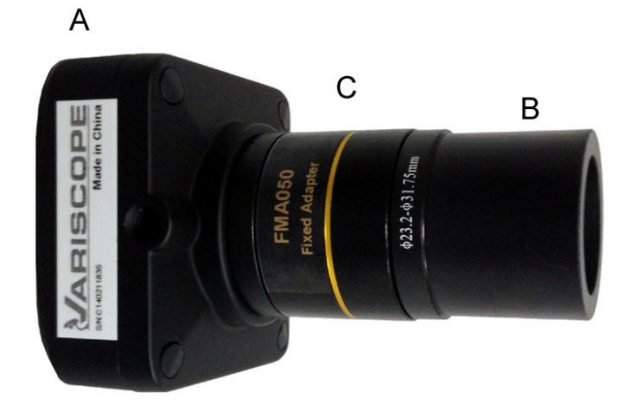

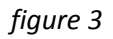

Step 5: Insert square end of USB cable into the back of the Camera Body.

# **Installing the Software**

### **Windows**

Step 1: Insert the CD into the CD-ROM drive on your PC and plug the flat end of the USB Cable into your PC. (If your PC does not have a CD-ROM drive, see software download links below.)

Step 2: The installation program should automatically pop-up on your computer screen. (If the menu does not pop-up automatically, you will need to access the drive through Windows Explorer and double click the autorun.exe file.)

Step 3: On the installation program menu, click the Install Camera Driver button and follow the onscreen instructions through the installation process.

Step 4: Once you have completed installation for the Camera Drivers, return to the installation program, select Install Image Software, and follow the on-screen instructions.

#### **Mac**

Step 1: Insert the CD into the CD-ROM drive on your Mac and plug the flat end of the USB Cable into your Mac. (If your Mac does not have a CD-ROM drive, see software download links below.)

Step 2: Access the files on the CD by clicking the CD drive on your desktop.

Step 3: Open the folder on the CD labeled Mac, run the application labeled ToupViewX.dmg, and follow the on screen instructions.

#### **Linux**

If you don't know how to do this, you should probably buy a Dell.

### **Software Downloads**

### **ToupCam Digital Camera Drivers for Windows:**

http://twinstar-telescopes.com/software/ToupTekToupViewSetup.exe

### **ToupView Photo/Video Capture Software for Windows:**

http://twinstar-telescopes.com/software/ToupTekToupcamTwainSetup.exe

### **ToupView Photo/Video Capture Software with Drivers for Mac:**

http://twinstar-telescopes.com/software/ToupViewX.dmg

# **Connecting the Camera to your Telescope**

Step 1: Remove any eyepieces and lens caps from your telescope.

Step 2: Insert the Camera into the telescope focus tube. (see figure 4)

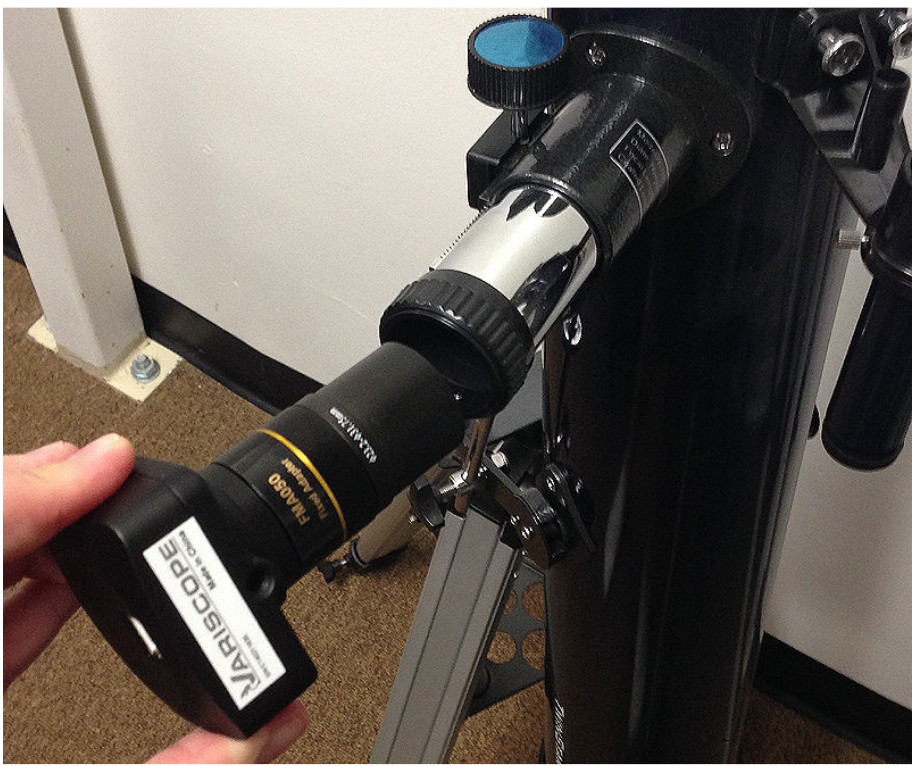

*figure 4*

Hint: The camera replaces your eyepiece on the telescope.

**Congratulations! Your camera is now installed and ready for you to start taking AWESOME pictures! We recommend starting during the day so that you can get familiar with using the camera software, focusing and maneuvering the telescope with the camera attached. Please feel free to call or email us if you have any questions.**